# 为FTD配置RA VPN的LDAP身份验证和授权

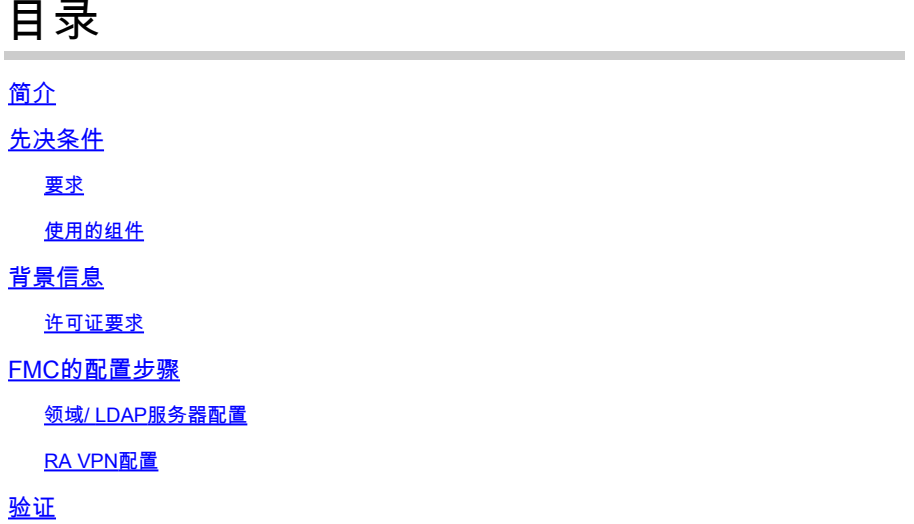

# 简介

本文档介绍如何在由Firepower管理中心管理的Firepower威胁防御(FTD)上使用LDAP AA配置远程 访问VPN。

# 先决条件

## 要求

Cisco 建议您了解以下主题:

- 远程访问VPN(RA VPN)工作的基础知识。
- 了解通过Firepower管理中心(FMC)进行的导航。
- Microsoft Windows Server上的轻量级目录访问协议(LDAP)服务配置。

## 使用的组件

本文档中的信息基于以下软件版本:

- 思科Firepower管理中心版本7.3.0
- 思科Firepower威胁防御版本7.3.0
- Microsoft Windows Server 2016, 配置为LDAP服务器

本文档中的信息都是基于特定实验室环境中的设备编写的。本文档中使用的所有设备最初均采用原 始(默认)配置。如果您的网络处于活动状态,请确保您了解所有命令的潜在影响。

# 背景信息

本文档介绍在由Firepower管理中心(FMC)管理的Firepower威胁防御(FTD)上使用轻量级目录访问协 议(LDAP)身份验证和授权配置远程访问VPN(RA VPN)。

LDAP是一种开放的、供应商中立的行业标准应用协议,用于访问和维护分布式目录信息服务。

LDAP属性映射将Active Directory(AD)或LDAP服务器中存在的属性与思科属性名称等同。然后,当 AD或LDAP服务器在远程访问VPN连接建立期间向FTD设备返回身份验证响应时,FTD设备可以使 用信息调整AnyConnect客户端如何完成连接。

自6.2.1版本起,FMC支持使用LDAP身份验证的RA VPN,建议通过FlexConfig进行FMC 6.7.0版本 之前的LDAP授权,以配置LDAP属性映射并将其与领域服务器关联。此功能(版本6.7.0)现已与 FMC上的RA VPN配置向导集成,不再需要使用FlexConfig。

 $\blacklozenge$ 注意:此功能要求FMC在版本6.7.0上;而托管FTD可在任何高于6.3.0的版本上。

#### 许可证要求

需要AnyConnect Apex、AnyConnect Plus或AnyConnect VPN Only许可证,并启用导出控制功能  $\circ$ 

#### 要检查许可证,请导航至 **System > Licenses > Smart Licenses**.

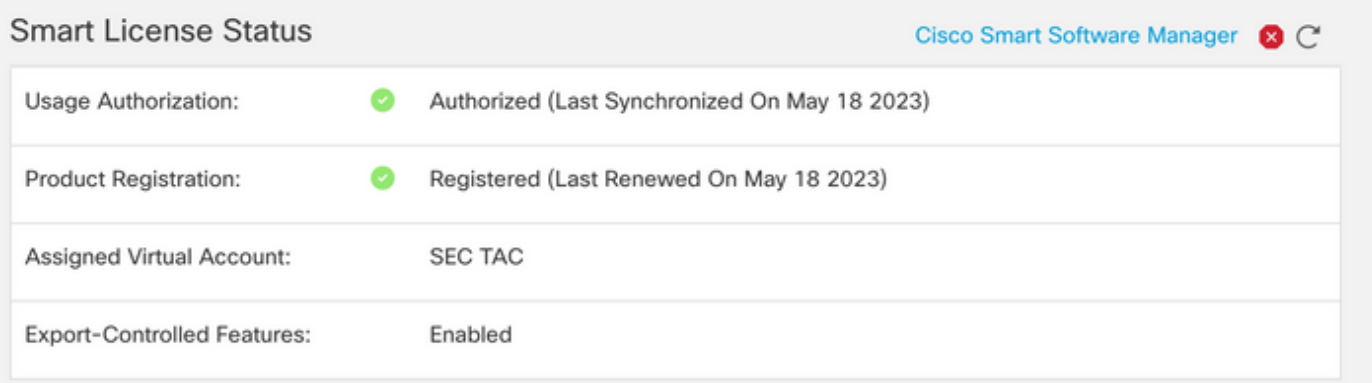

#### **Edit Licenses**

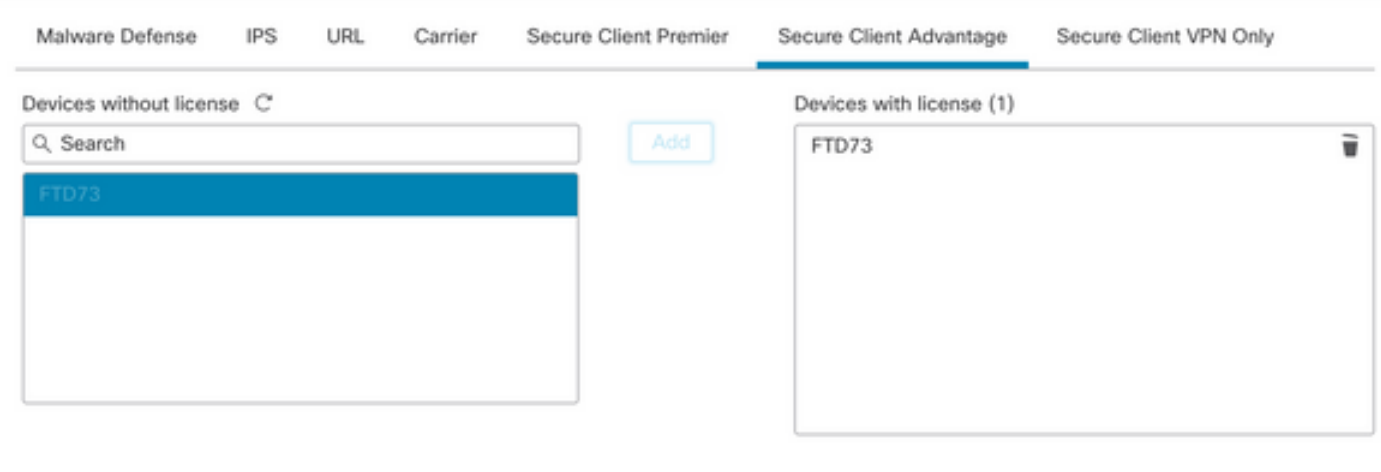

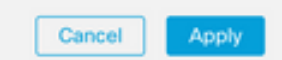

# FMC的配置步骤

## 领域/ LDAP服务器配置

 $\blacklozen$ 注意:只有在配置新的REALM/LDAP服务器时才需要列出的步骤。如果您有一个预配置的服 务器,可用于在RA VPN中进行身份验证,则导航到<mark>RA VPN配置</mark>。

步骤1:导航至  $\text{System} > \text{Other Integrations} > \text{Realms}$ , 如图所示。

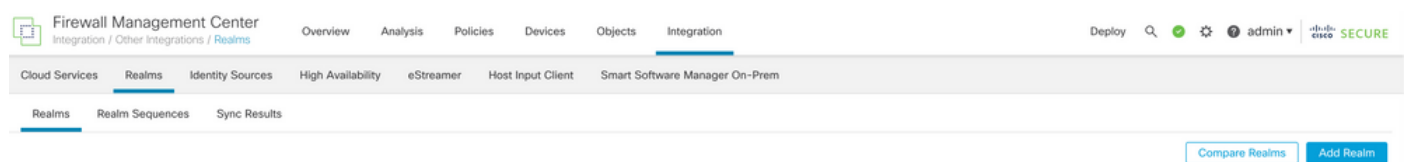

第二步:如图所示,单击 **Add a new realm**.

# **Compare Realms**

# Add Realm

第三步:提供AD服务器和目录的详细信息。点击 OK.

在本演示中:

名称:LDAP

类型:AD

AD主域:test.com

目录用户名:CN=Administrator,CN=Users,DC=test,DC=com

目录密码: <Hidden>

基本DN:DC=test, DC=com

组DN:DC=test, DC=com

## Add New Realm

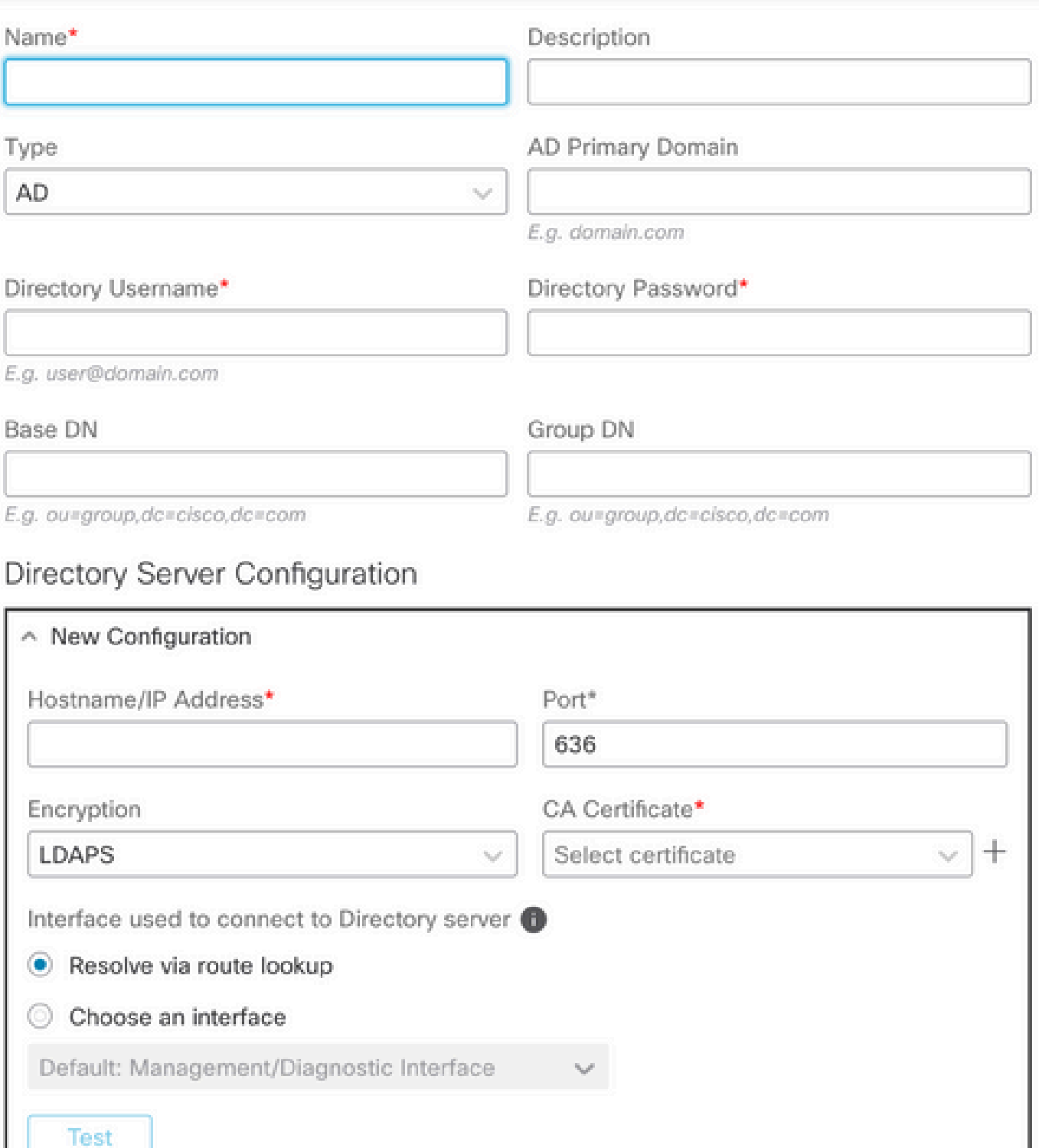

## Add another directory

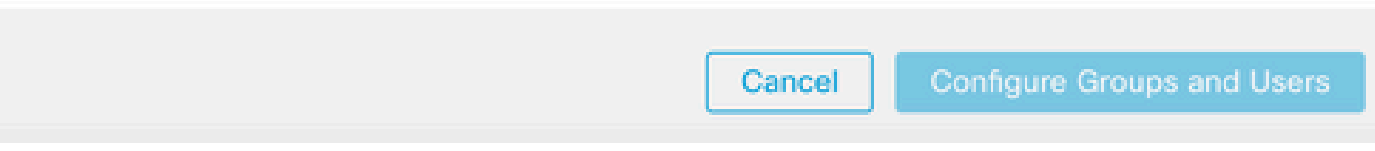

## 第四步:点击 Save 保存领域/目录更改,如本图所示。

 $\bullet \times$ 

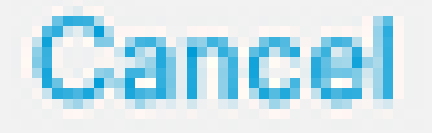

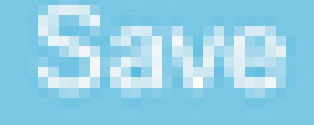

第五步: 切换 State 按钮可将服务器的状态更改为"已启用", 如下图所示。

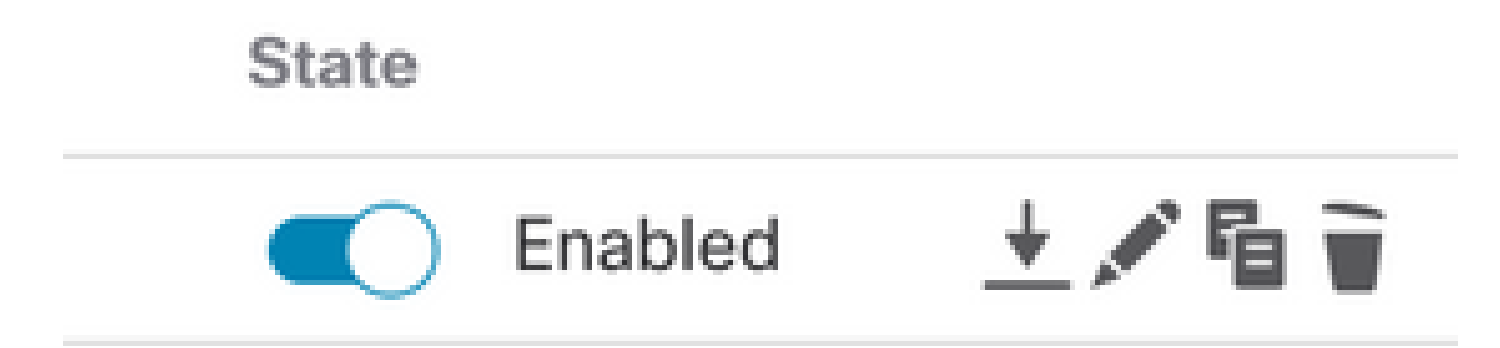

## RA VPN配置

配置组策略(分配给授权VPN用户)需要执行以下步骤。如果已定义组策略,请转到<mark>步骤5</mark>。

步骤1:导航至 Objects > Object Management.

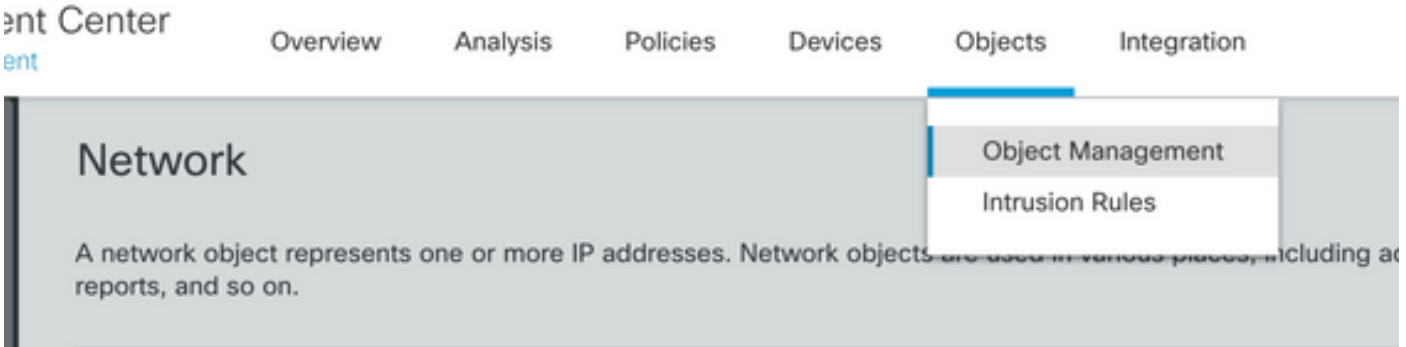

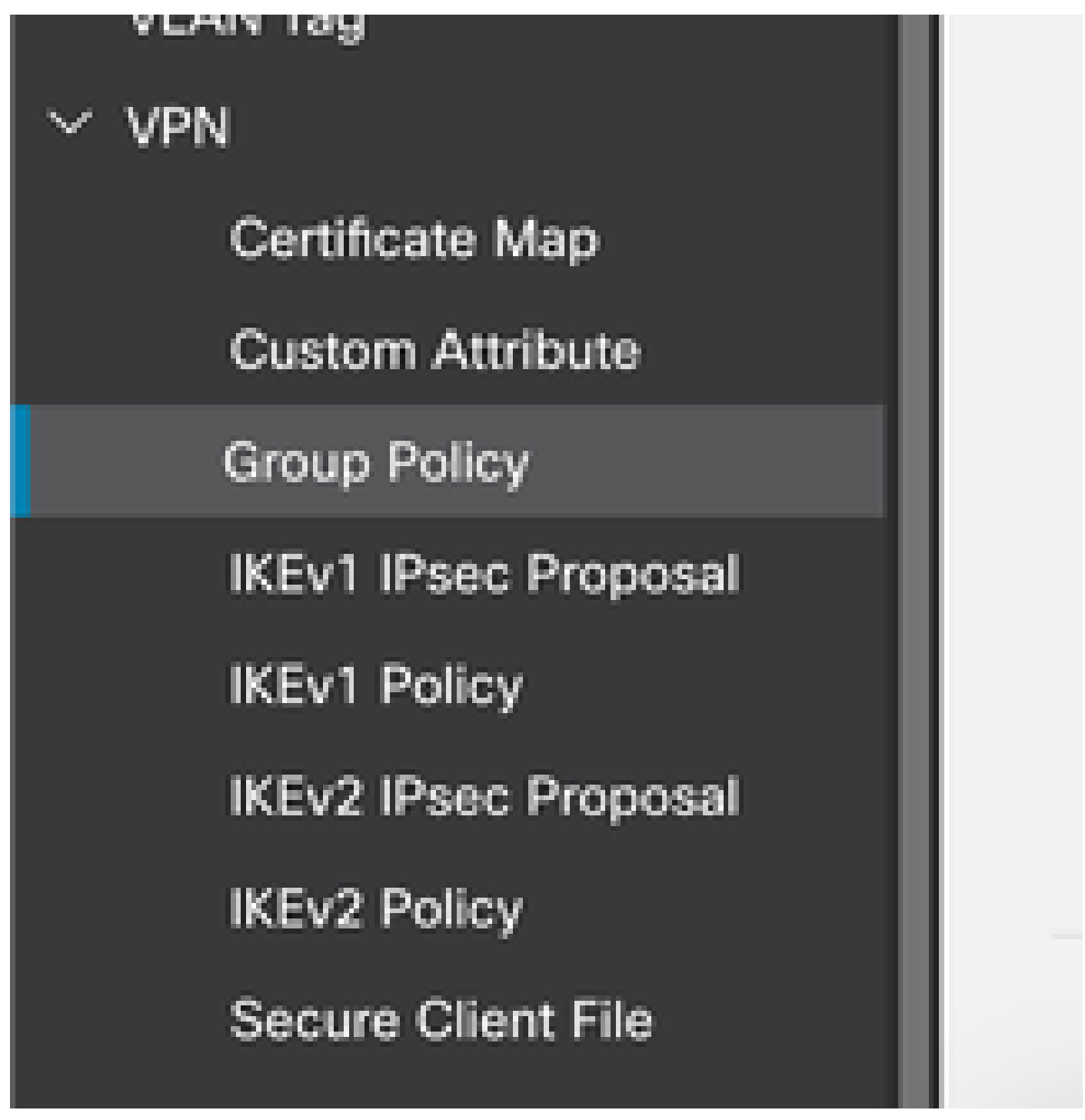

第3步:点击 **Add Group Policy**.

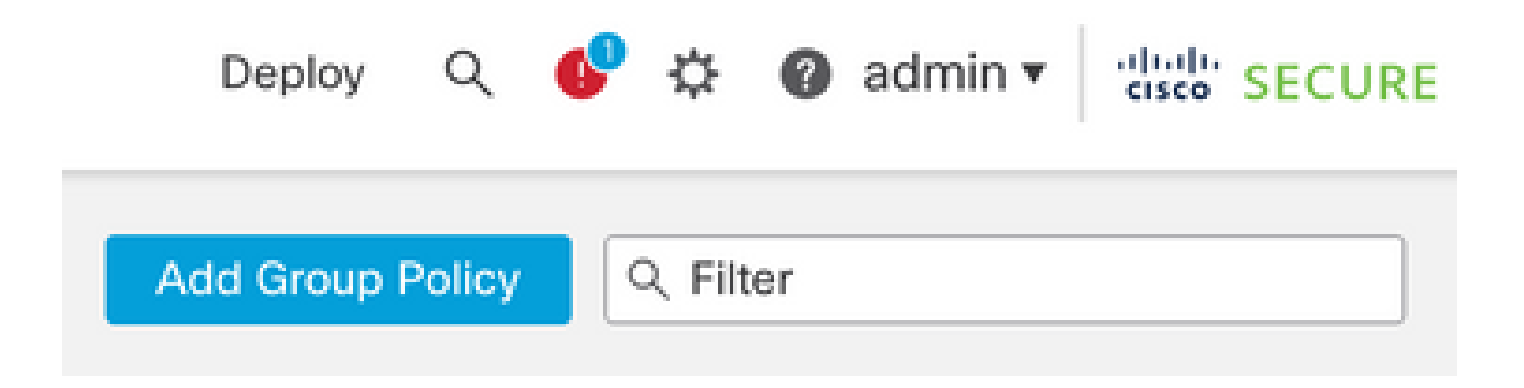

第4步:提供组策略值。

在本演示中:

名称:RA-VPN

横幅: !欢迎使用VPN!

## 每个用户的同时登录:3(默认值)

Add Group Policy

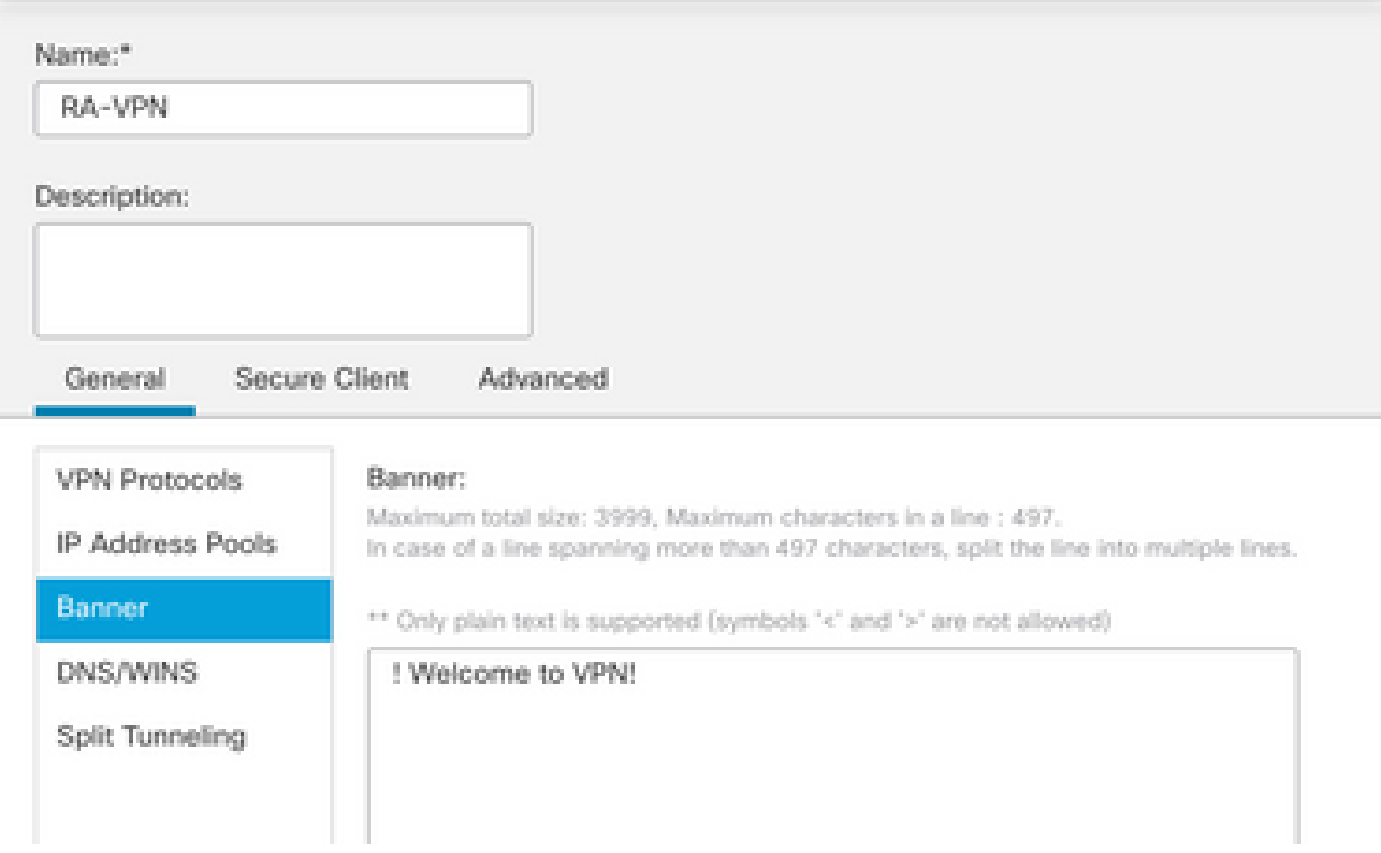

Q

# Add Group Policy

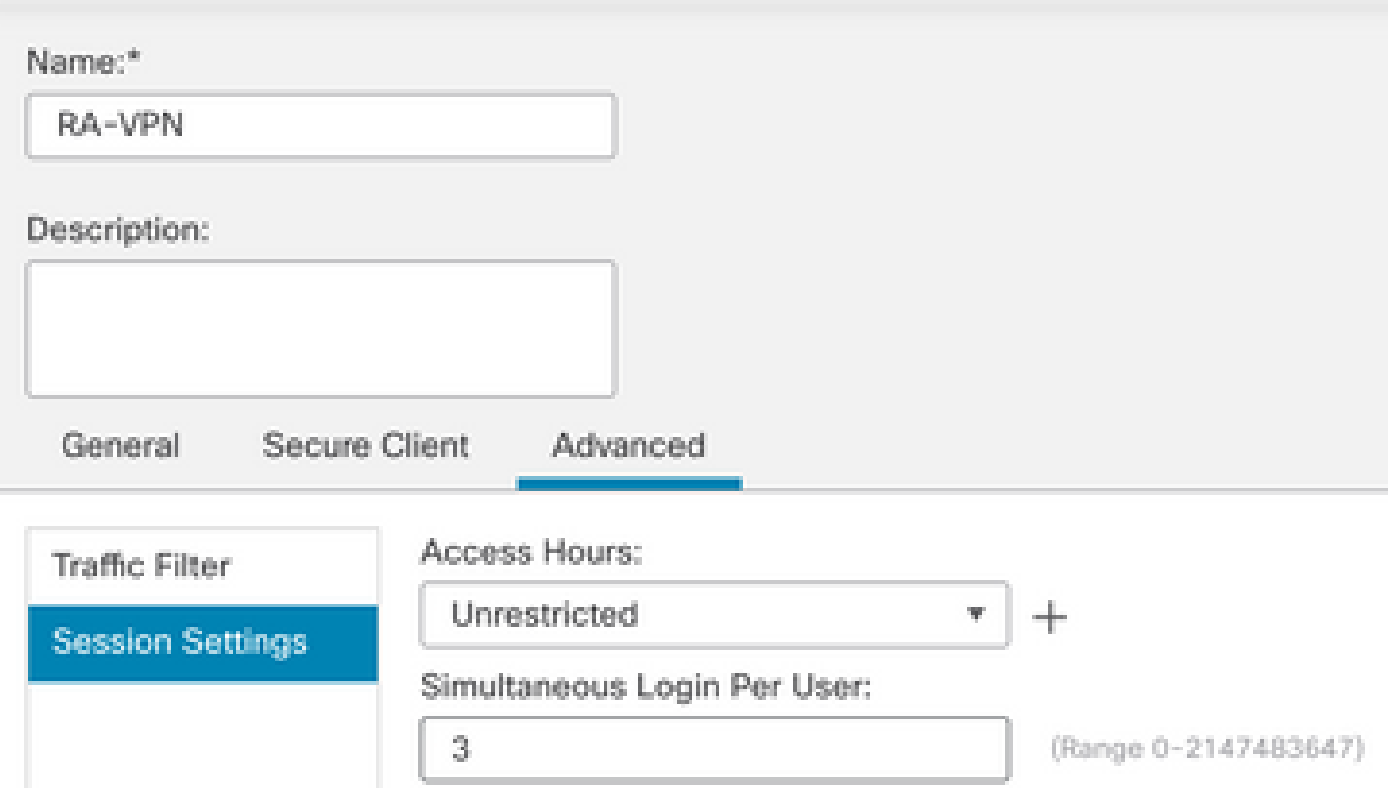

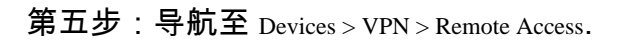

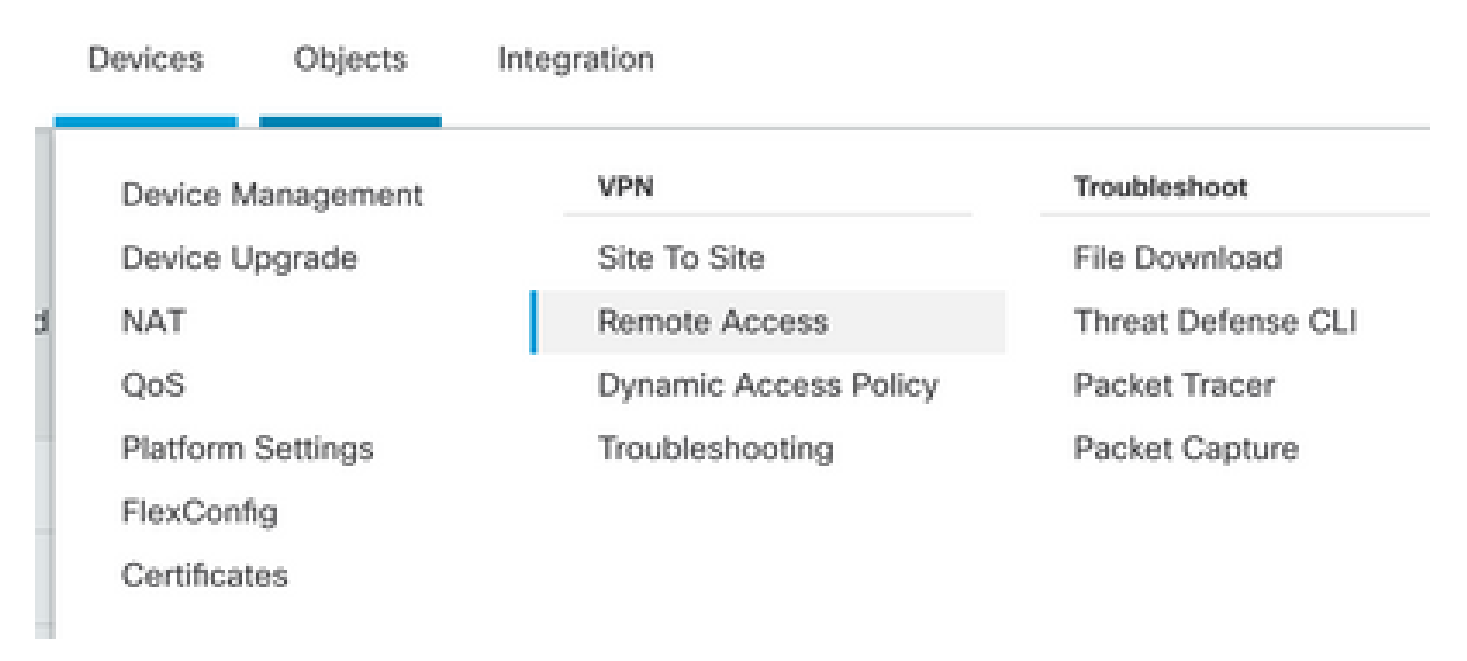

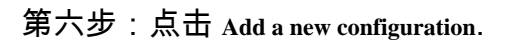

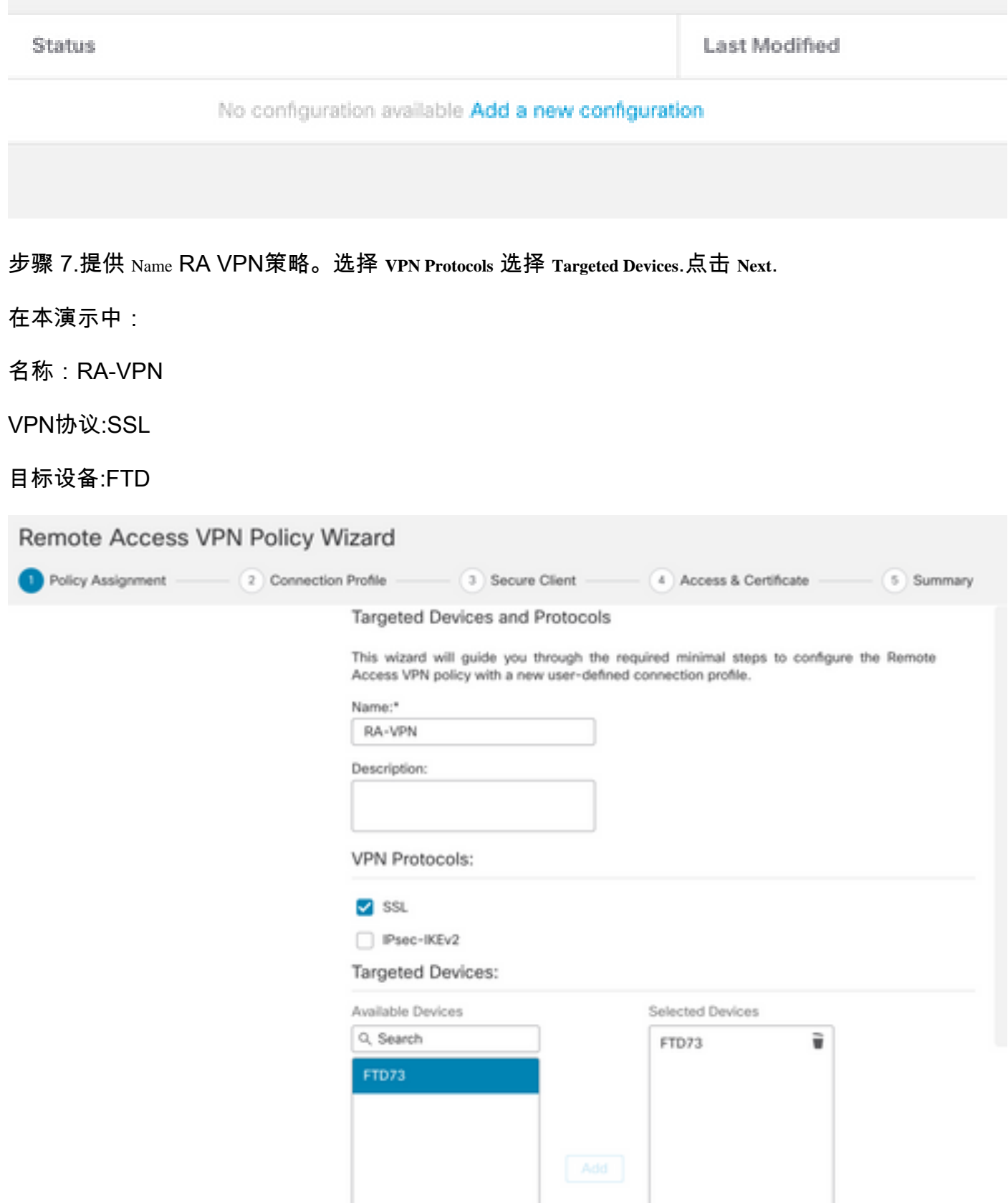

步骤 8对于 Authentication Method,选择 **AAA Only**.为选择领域/LDAP服务器 Authentication Server.点击 **Configure LDAP Attribute Map** (配置LDAP授权)。

#### Connection Profile:

Connection Profiles specify the tunnel group policies for a VPN connection. These policies pertain to creating the tunnel itself, how AAA is accomplished and how addresses are assigned. They also include user attributes, which are defined in group policies.

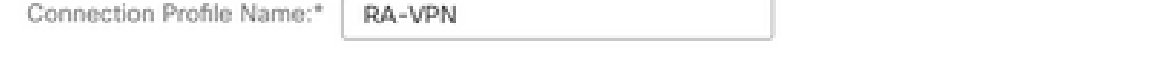

This name is configured as a connection alias, it can be used to connect to the VPN gateway

Authentication, Authorization & Accounting (AAA):

Specify the method of authentication (AAA, certificates or both), and the AAA servers that will be used for VPN connections.

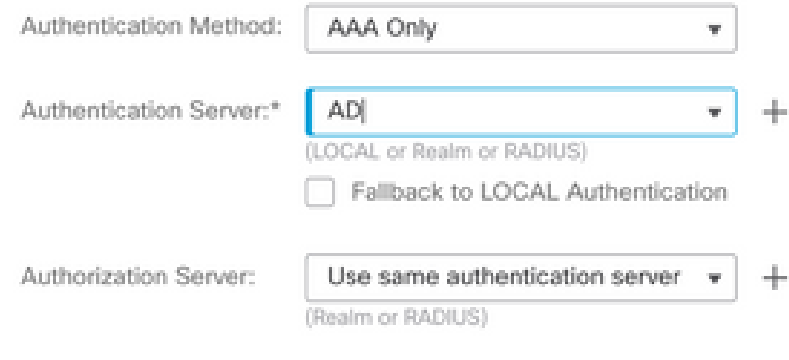

Configure LDAP Attribute Map

步骤 9提供 LDAP Attribute Name 和 Cisco Attribute Name.点击 **Add Value Map**.

在本演示中:

LDAP属性名称:memberOfI

Cisco属性名称:Group-Policy

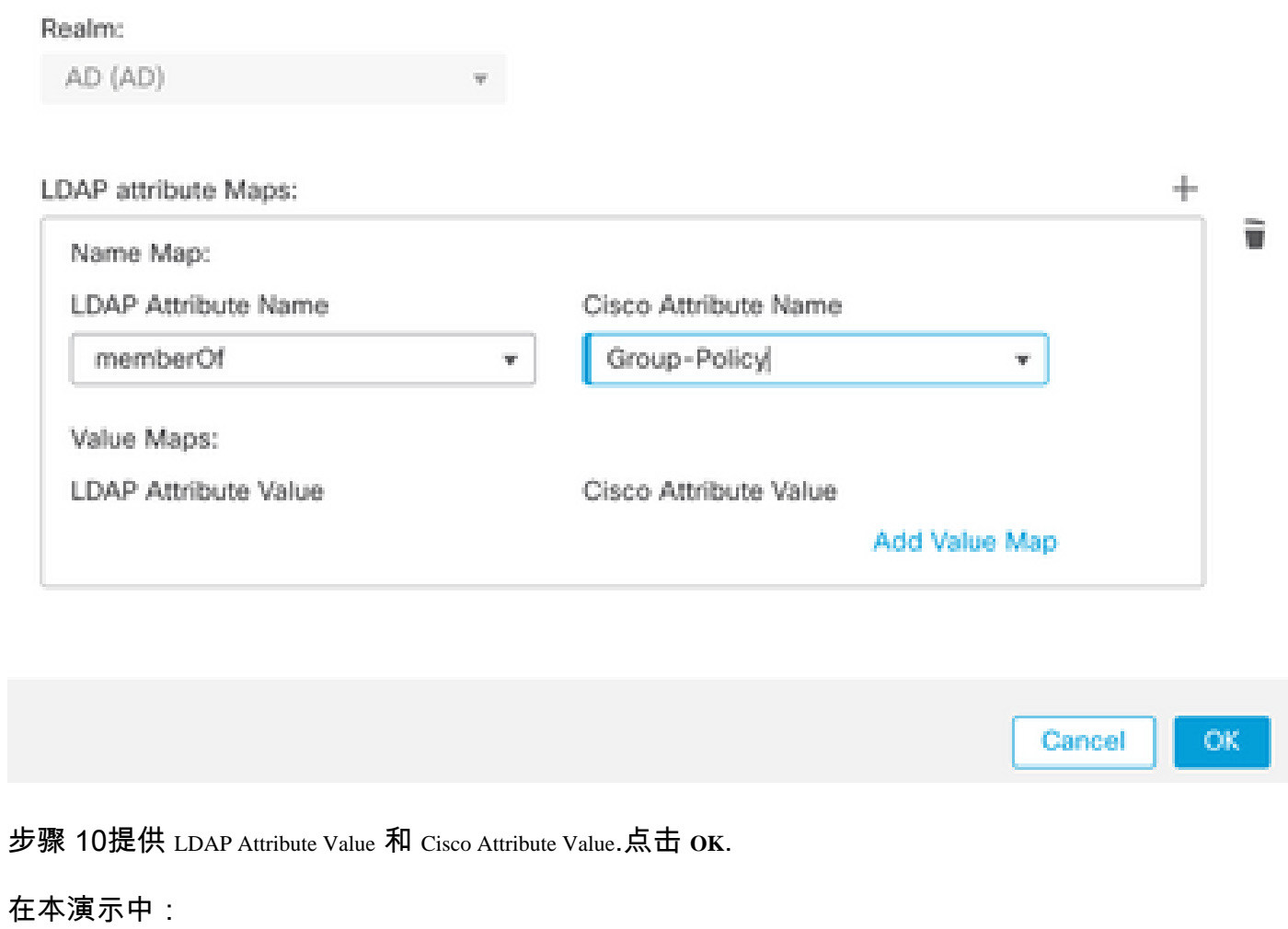

◉

LDAP属性值: DC=tlalocan, DC=sec

### 思科属性值:RA-VPN

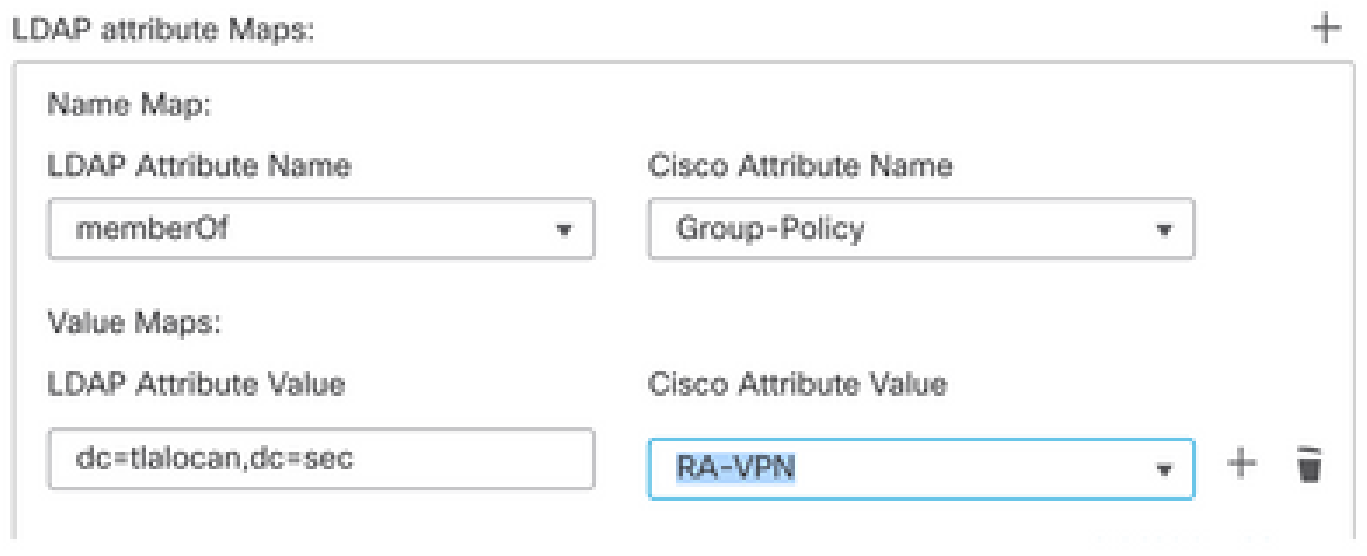

# 注意:您可以根据需要添加更多价值映射。

步骤 11添加 Address Pool 本地地址分配。点击 **OK**.

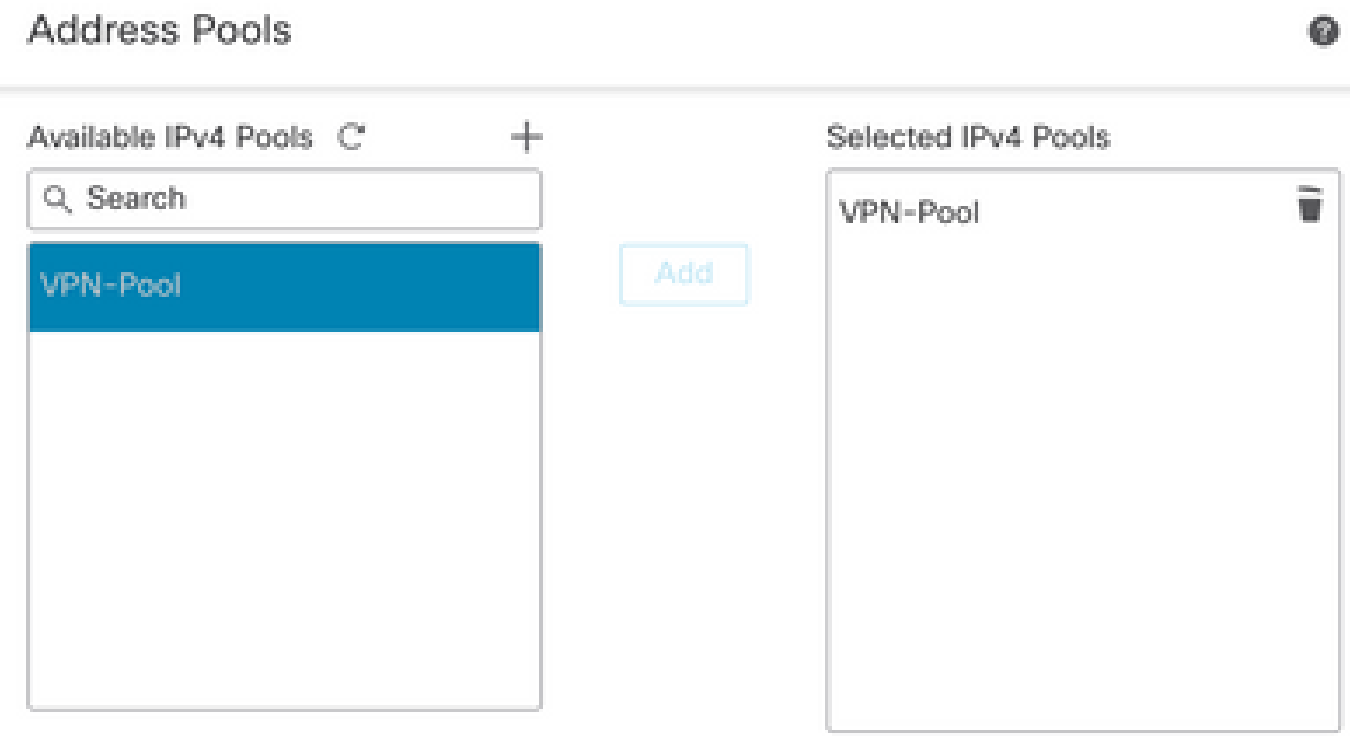

OK Cancel

步骤 12提供 **Connection Profile Name** 和 Group-Policy.点击 Next.

在本演示中:

连接配置文件名称:RA-VPN

身份验证方法:仅AAA

身份验证服务器:LDAP

IPv4地址池:VPN-Pool

组策略:无访问权限

注意:在前面的步骤中配置了身份验证方法、身份验证服务器和IPV4地址池。

No-Access组策略具有 Simultaneous Login Per User 参数设置为0(如果用户收到默认的No-Access组策略 ,则不允许用户登录)。

## Add Group Policy

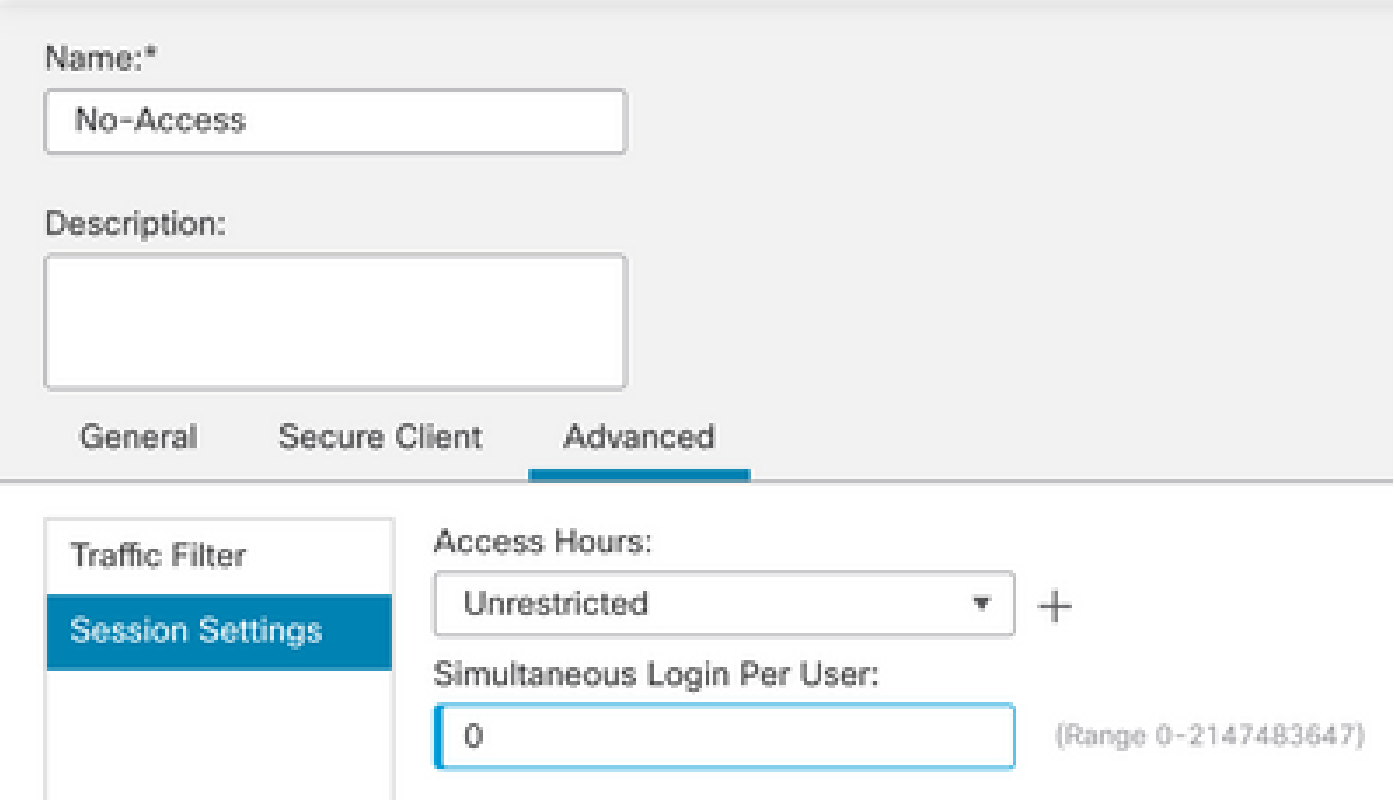

步骤 13点击 Add new AnyConnect Image 为了添加 **AnyConnect Client Image** 到FTD。

#### Secure Client Image

The VPN gateway can automatically download the latest Secure Client package to the client device when the VPN connection is initiated. Minimize connection setup time by choosing the appropriate OS for the selected package.

Download Secure Client packages from Cisco Software Download Center.

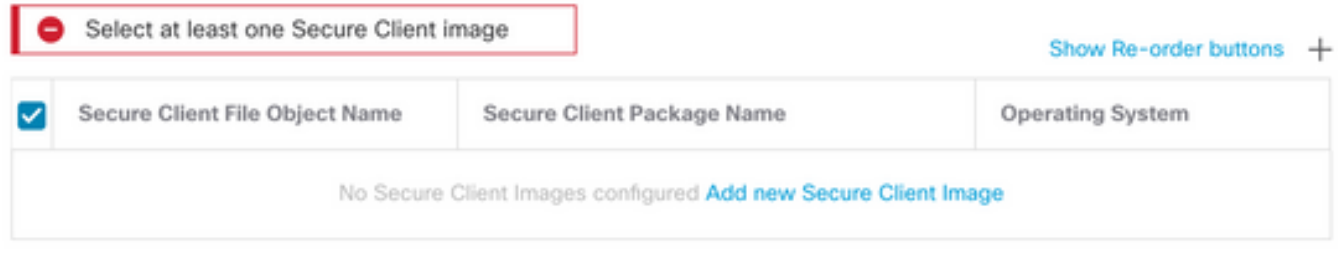

步骤 14提供 Name 上传的映像并从本地存储中浏览以上传映像。点击 Save.

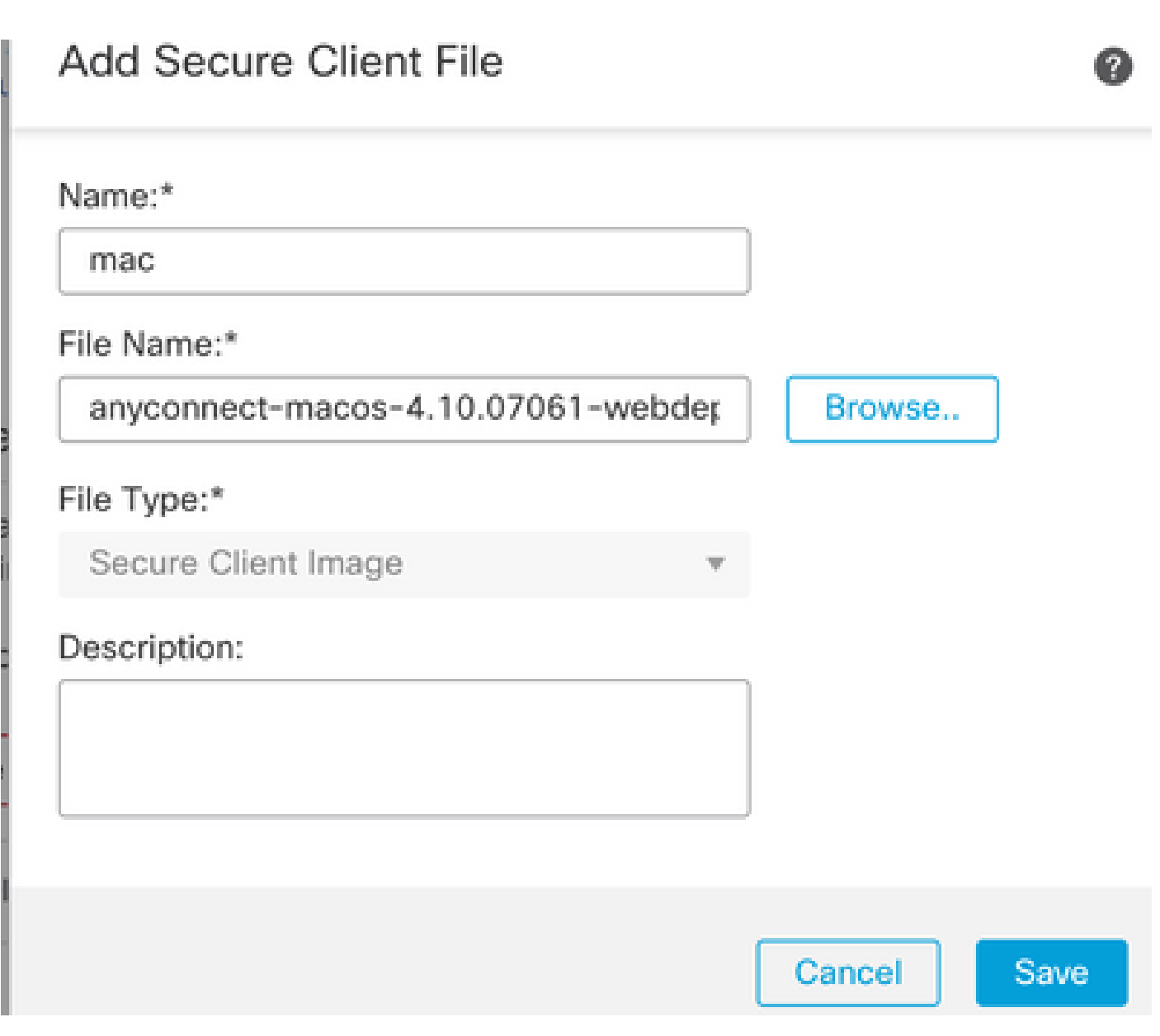

### 步骤 15单击图像旁边的复选框以启用该图像以供使用。 点击 Next.

#### Secure Client Image

The VPN gateway can automatically download the latest Secure Client package to the client device when the VPN connection is initiated. Minimize connection setup time by choosing the appropriate OS for the selected package.

Download Secure Client packages from Cisco Software Download Center.

#### Show Re-order buttons +

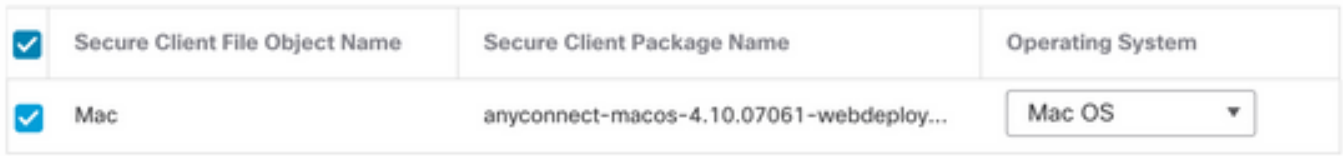

步骤 16选择 Interface group/Security Zone 和 Device Certificate.点击 Next.

#### 在本演示中:

接口组/安全区域:区域外

设备证书:自签名

 $\blacklozenge$ 注意:您可以选择启用Bypass Access Control策略选项,以绕过针对加密(VPN)流量的任何访 问控制检查(默认情况下禁用)。 Network Interface for Incoming VPN Access Select or create an Interface Group or a Security Zone that contains the network interfaces users will access for VPN connections. Interface group/Security Zone:\* InZone Enable DTLS on member interfaces A All the devices must have interfaces as part of the Interface Group/Security Zone selected. **Device Certificates** Device certificate (also called Identity certificate) identifies the VPN gateway to the remote access clients. Select a certificate which is used to authenticate the VPN gateway. Certificate Enrollment:\* SelfSigned I Enroll the selected certificate object on the target devices

**Access Control for VPN Traffic** 

All decrypted traffic in the VPN tunnel is subjected to the Access Control Policy by default. Select this option to bypass decrypted traffic from the Access Control Policy.

✔ Bypass Access Control policy for decrypted traffic (sysopt permit-vpn) This option bypasses the Access Control Policy inspection, but VPN filter ACL and authorization ACL downloaded from AAA server are still applied to VPN traffic.

步骤 17查看RA VPN配置的摘要。点击 Finish 保存, 如图所示。

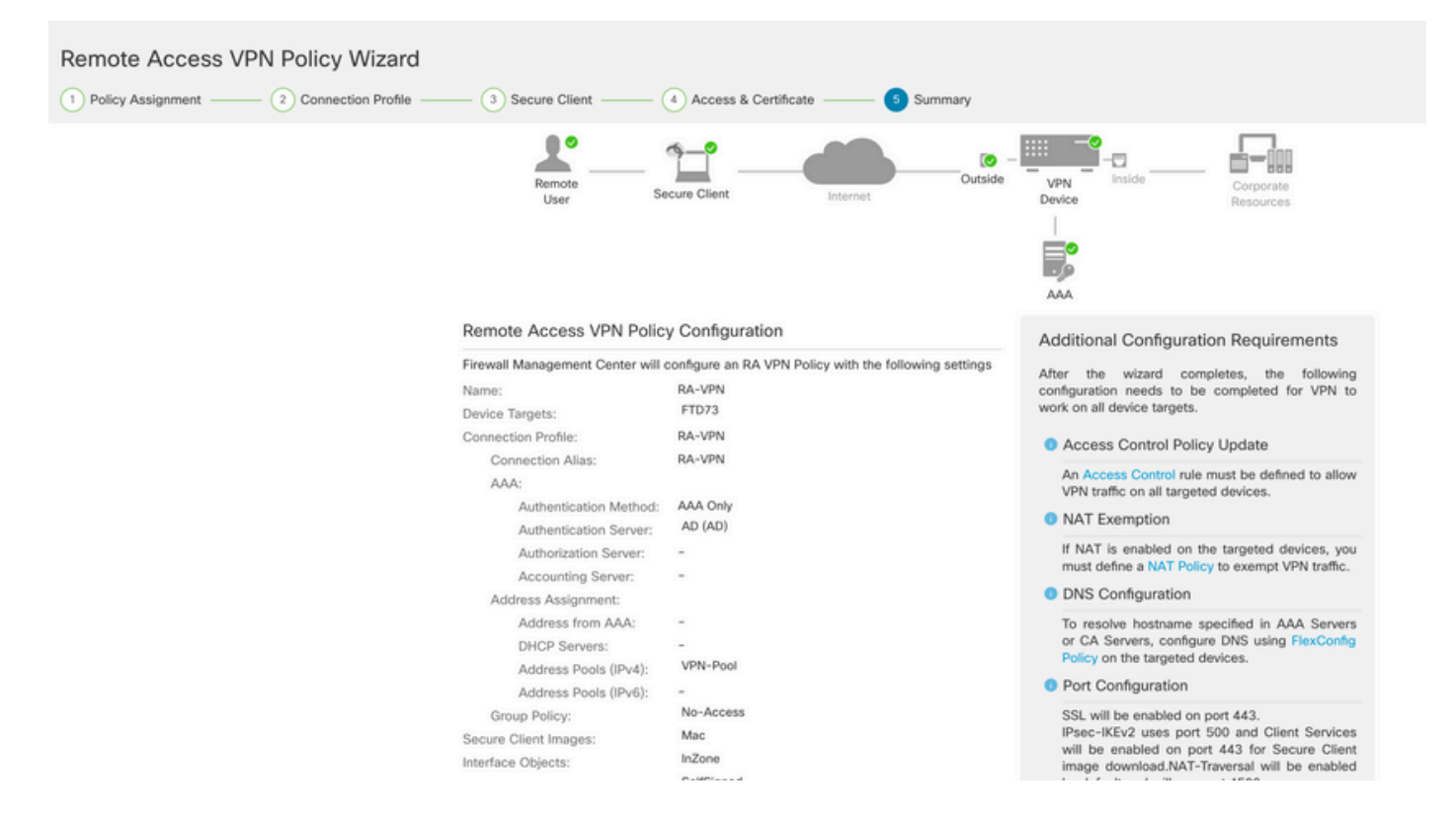

步骤 18.导航至 Deploy > Deployment.选择配置需要部署到的FTD。点击 Deploy.

成功部署后,配置将被推送到FTD CLI:

<#root>

**!--- LDAP Server Configuration ---!**

**ldap attribute-map LDAP**

```
 map-name memberOf Group-Policy
 map-value memberOf DC=tlalocan,DC=sec RA-VPN
```

```
aaa-server LDAP protocol ldap
 max-failed-attempts 4
  realm-id 2
aaa-server LDAP host 10.106.56.137
  server-port 389
  ldap-base-dn DC=tlalocan,DC=sec
  ldap-group-base-dn DC=tlalocan,DC=sec
  ldap-scope subtree
  ldap-naming-attribute sAMAccountName
  ldap-login-password *****
  ldap-login-dn CN=Administrator,CN=Users,DC=test,DC=com
  server-type microsoft
```
 **ldap-attribute-map LDAP**

```
webvpn
  enable Outside
  anyconnect image disk0:/csm/anyconnect-win-4.10.07061-webdeploy-k9.pkg 1 regex "Mac"
  anyconnect enable
  tunnel-group-list enable
  error-recovery disable
ssl trust-point Self-Signed
group-policy No-Access internal
group-policy No-Access attributes
 vpn-simultaneous-logins 0
 vpn-idle-timeout 30
  !--- Output Omitted ---!
 vpn-tunnel-protocol ssl-client 
  split-tunnel-policy tunnelall
  ipv6-split-tunnel-policy tunnelall
  split-tunnel-network-list none
group-policy RA-VPN internal
group-policy RA-VPN attributes
banner value ! Welcome to VPN !
 vpn-simultaneous-logins 3
 vpn-idle-timeout 30
  !--- Output Omitted ---!
 vpn-tunnel-protocol ssl-client 
  split-tunnel-policy tunnelall
  ipv6-split-tunnel-policy tunnelall
  split-tunnel-network-list non
ip local pool VPN-Pool 10.72.1.1-10.72.1.150 mask 255.255.255.0
tunnel-group RA-VPN type remote-access
tunnel-group RA-VPN general-attributes
address-pool VPN-Pool
authentication-server-group LDAP
default-group-policy No-Access
```
tunnel-group RA-VPN webvpn-attributes group-alias RA-VPN enable

# 验证

在AnyConnect客户端上,使用有效的VPN用户组凭据登录,然后您将获得由LDAP属性映射分配的 正确的组策略:

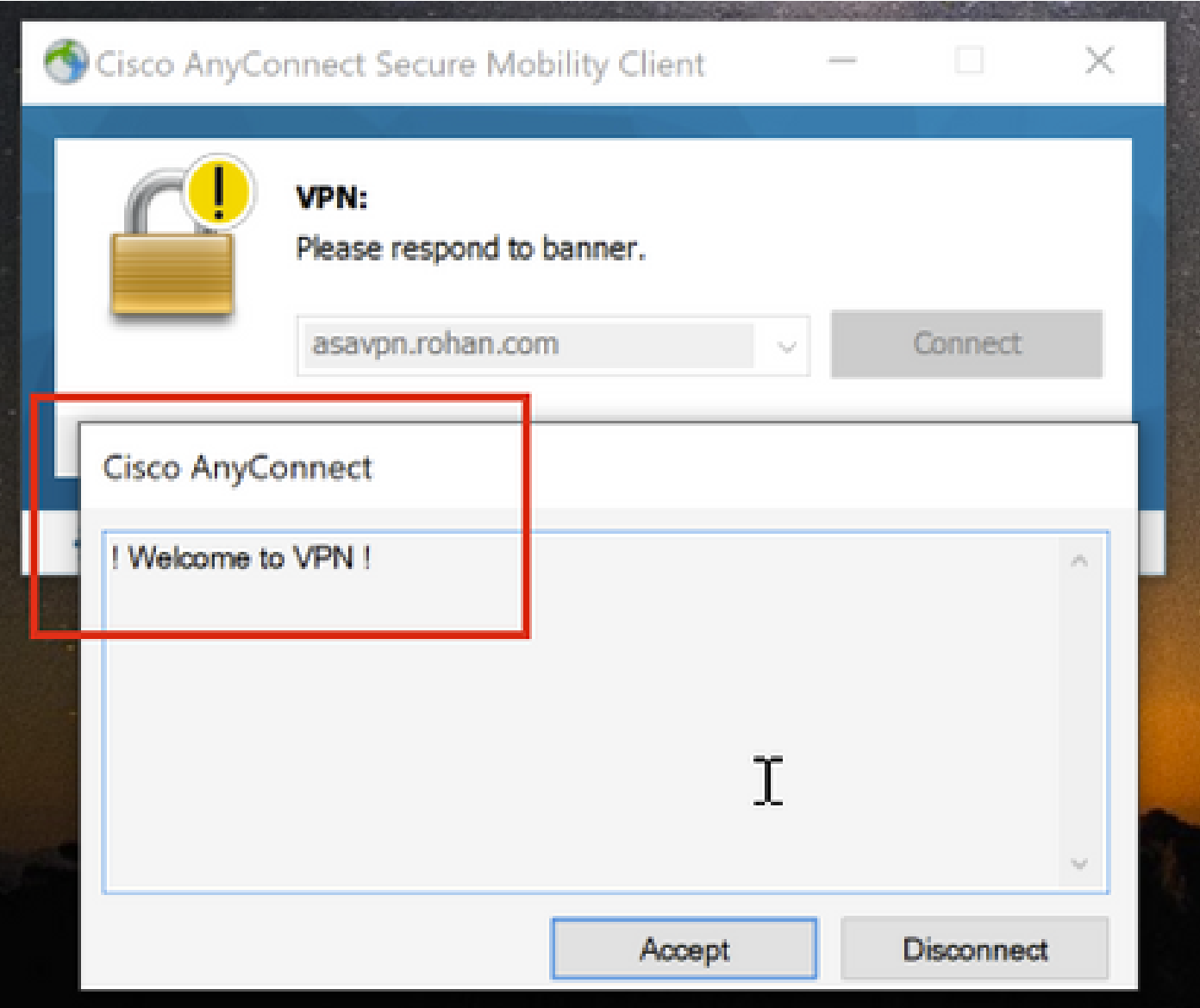

从LDAP调试片段(debug ldap 255)中,您可以看到LDAP属性映射上有匹配项:

<#root>

**Authentication successful for test to 10.106.56.137**

memberOf: value = DC=tlalocan,DC=sec

```
mapped to Group-Policy: value = RA-VPN
```
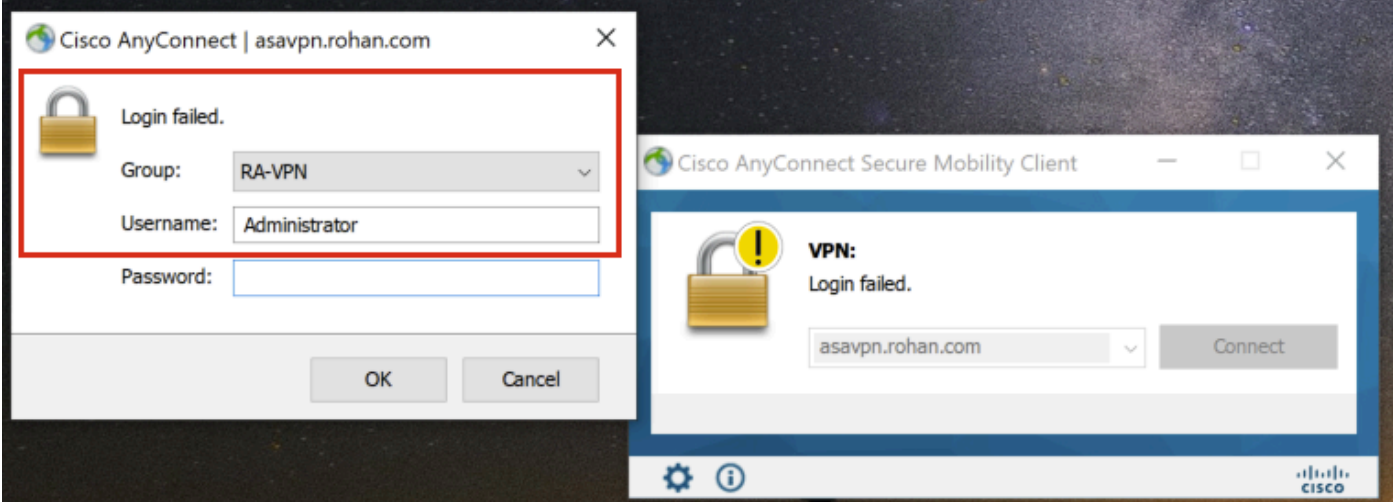

在AnyConnect客户端上,使用无效的VPN用户组凭证登录,然后您将获得禁止访问组策略。

#### <#root>

%FTD-6-113004: AAA user authentication Successful : server = 10.106.56.137 : user = Administrator **%FTD-6-113009: AAA retrieved default group policy (No-Access) for user = Administrator**

%FTD-6-113013: AAA unable to complete the request Error : reason =

**Simultaneous logins exceeded for user : user = Administrator**

从LDAP调试片段(debug ldap 255),您可以看到LDAP属性映射上没有匹配项:

#### <#root>

**Authentication successful for Administrator to 10.106.56.137**

```
memberOf: value = CN=Group Policy Creator Owners,CN=Users,DC=tlalocan,DC=sec
         mapped to Group-Policy: value = CN=Group Policy Creator Owners,CN=Users,DC=tlalocan,DC=sec
         mapped to LDAP-Class: value = CN=Group Policy Creator Owners,CN=Users,DC=tlalocan,DC=sec
memberOf: value = CN=Domain Admins,CN=Users,DC=tlalocan,DC=sec
         mapped to Group-Policy: value = CN=Domain Admins,CN=Users,DC=tlalocan,DC=sec
         mapped to LDAP-Class: value = CN=Domain Admins,CN=Users,DC=tlalocan,DC=sec
memberOf: value = CN=Enterprise Admins,CN=Users,DC=tlalocan,DC=sec
        mapped to Group-Policy: value = CN=Enterprise Admins, CN=Users, DC=tlalocan, DC=sec
         mapped to LDAP-Class: value = CN=Enterprise Admins,CN=Users,DC=tlalocan,DC=sec
memberOf: value = CN=Schema Admins,CN=Users,DC=tlalocan,DC=sec
         mapped to Group-Policy: value = CN=Schema Admins,CN=Users,DC=tlalocan,DC=sec
         mapped to LDAP-Class: value = CN=Schema Admins,CN=Users,DC=tlalocan,DC=sec
memberOf: value = CN=IIS_IUSRS, CN=Builtin, DC=tlalocan, DC=sec
         mapped to Group-Policy: value = CN=IIS_IUSRS,CN=Builtin,DC=tlalocan,DC=sec
         mapped to LDAP-Class: value = CN=IIS_IUSRS,CN=Builtin,DC=tlalocan,DC=sec
```
memberOf: value = CN=Administrators,CN=Builtin,DC=tlalocan,DC=sec mapped to Group-Policy: value = CN=Administrators,CN=Builtin,DC=tlalocan,DC=sec mapped to LDAP-Class: value = CN=Administrators, CN=Builtin, DC=tlalocan, DC=sec

#### 关于此翻译

思科采用人工翻译与机器翻译相结合的方式将此文档翻译成不同语言,希望全球的用户都能通过各 自的语言得到支持性的内容。

请注意:即使是最好的机器翻译,其准确度也不及专业翻译人员的水平。

Cisco Systems, Inc. 对于翻译的准确性不承担任何责任,并建议您总是参考英文原始文档(已提供 链接)。